# Quick Pay

## Step-by-Step

Guide

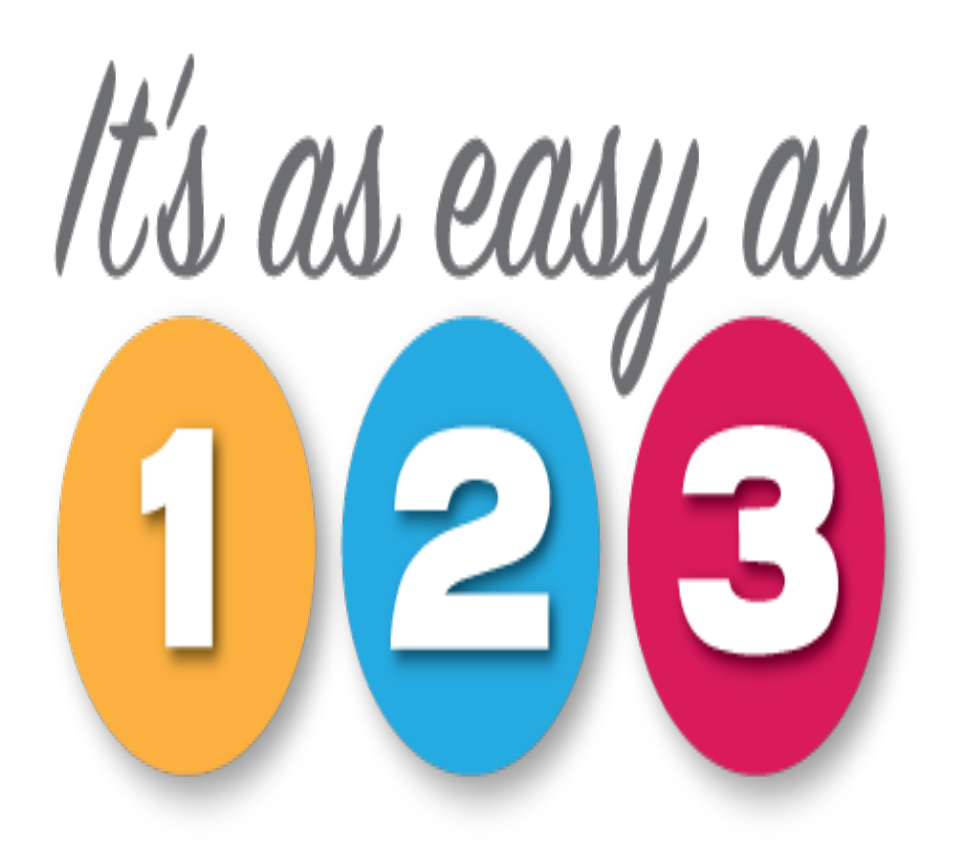

1) Enter 10 digit license number that you wish to make payment on

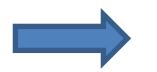

2) Enter SSN or DMV # of the license holder as prompted

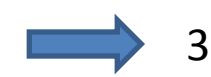

3) Enter credit card payment information

# That's it !!

Continue reading this guide for more detailed information …..

# What is Quick Pay?

**Quick Pay** is a simplified, online method of paying the renewal fees that are due for licensees issued by D.P.O.R.

**Quick Pay** does not require registration with **D.P.O.R. Online Renewal Services** and does not require a Login ID or a password

**Quick Pay** is for payment purposes only

## What it isn't!

**Quick Pay** does not allow you to use any of the advanced features that may be available with **D.P.O.R. Online Renewal Services** 

These features can be identified by navigating to your Board webpage and selecting **Online Services** from the menu

## What you will need to use **Quick Pay**!

1) License number …

- Must be in the renewal cycle
- This period starts 60 days prior to license expiration

2) SSN or VA DMV # or FEIN for businesses …

• Whichever is on file with the Board

If both SSN and DMV are on file then prompt will be for SSN

• You will be prompted for the appropriate one

#3) Valid credit card for payment …

**AMEX** cards cannot be used for payment

# IMPORTANT NOTICE

Payment **DOES NOT** guarantee issuance of the license.

Other requirements may need to be met as determined by Board Regulations.

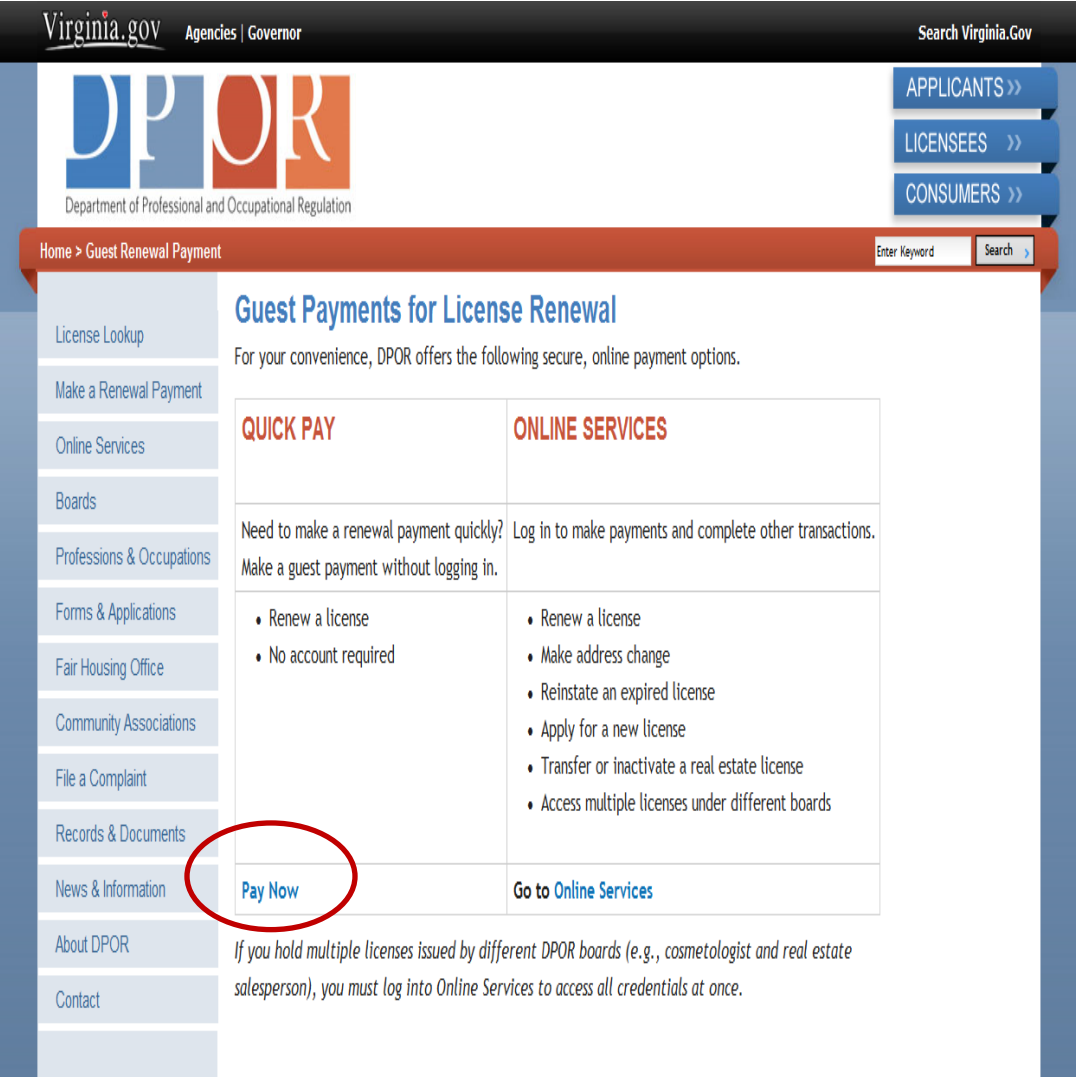

![](_page_6_Picture_0.jpeg)

Department of Professional and Occupational Regulation

#### **Online Services**

#### **Public Services Main Menu**

Welcome to the Department of Professional & Occupational Regulation's Online Services.

We have upgraded our online services to include new license (initial) applications, renewals of existing licenses, reinstatement of expired licenses, upgrades to licenses, address changes, and other maintenance of a license.

However, not all services are available online. Each board and license has specific types of services available. Before registering, refer to the DPOR Online Renewal & Services web page for a complete list of online services.

Please note that DPOR does not accept American Express, Payments through online services must be made by Visa, MasterCard, or Discover,

#### **Registration**

If you do not have a User ID and Password, you must follow the "Create My Profile" link below under "Create a New Online Profile" to begin your initial registration. After you register, your temporary User ID and/or password may be emailed or sent to you by regular mail. Be sure to check your junk email or spam folder for the email.

If you received a temporary User ID and/or password, you must log on under the "Online Services" to verify your information and complete your registration. You will then be directed to create your own unique, secure User ID and/or password.

Once your registration is complete, you will be able to access the online services.

Refer to the Registration Guide for detailed instructions or visit the Frequently Asked Questions page for specific answers regarding registration.

![](_page_6_Picture_50.jpeg)

**Contact Us** 

![](_page_7_Picture_40.jpeg)

#### Step 1

 Enter the 10 digit license number – this license must be eligible for renewal.

 A license becomes eligible for renewal 60 days prior to expiration date.

 If the license is not eligible then payment cannot be made.

![](_page_7_Picture_5.jpeg)

![](_page_7_Picture_6.jpeg)

### Step 2

### Enter the SSN # or VA DMV # of the license holder as prompted.

### Can also be FEIN for businesses

![](_page_8_Picture_29.jpeg)

Select the 'Next' button to continue

![](_page_8_Picture_5.jpeg)

![](_page_9_Picture_1.jpeg)

![](_page_9_Picture_45.jpeg)

#### Verify your licensees that are eligible to renew.

The check-box to the right of the fee amount indicates that license will be included in the payment. If you wish to delay a payment for one particular license then uncheck the check-box to the right of the license that you do not want to submit a payment for at this time.

Payment for any deselected items will still be required by the expiration date.

Only licensees from the same Board will be show simultaneously.

#### Select the 'Next' button to continue

Home | Online Services | Help | Governor

![](_page_10_Picture_1.jpeg)

![](_page_10_Picture_26.jpeg)

## Confirm licenses selected for payment

Select the 'Next' button to continue

![](_page_10_Picture_6.jpeg)

#### Home | Online Services | Help | Governor

![](_page_11_Picture_1.jpeg)

![](_page_11_Picture_15.jpeg)

![](_page_11_Picture_16.jpeg)

Virginia Department of Professional and Occupational Regulation Copyright © 2008<br>WAI Compliant

Web Policy Start of Page Start of Content

![](_page_12_Picture_33.jpeg)

#### Step 4

(This needs to be done before the "Submit' button becomes available. ) Read statement and Certify by selecting checkbox.

Printing a payment receipt can only be done from the screen following the clicking of the 'Submit' button.

![](_page_13_Picture_0.jpeg)

#### Press '**View PDF Summary Report**' to view and print a receipt.

![](_page_13_Picture_54.jpeg)

## Tips !!

While Quick Pay is straight forward, there is always a possibility that an issue will arise. Please read the following items to see if they help resolve or explain the issue. If not, you will need to call the Board for assistance during normal business hours.

A message appears that indicate a license cannot be found.

- This can either be caused by using an incorrect license number or the license is not ready for renewal.
- You can verify your license number and expiration date by using the online **License Lookup** service located on the DPOR website.

Contact the Board for additional assistance

All licenses that need to be renewed don't appear

- Only licenses from one Board can be displayed together. EXAMPLE … If you have licenses form both the Contractors and the Real Estate Boards, then you will need to pay for one license type then enter the number for the license from the other Board and make another payment.
- Click the 'Main Menu' button and enter the number of the license that previously was not listed.

Cont … All licenses that need to be renewed don't appear

• If you have confirmed through License Lookup that all licenses eligible for renewal are not being displayed, then contact the Board for assistance.

A message indicating the SSN or VA DMV number or FEIN is invalid is being displayed

- Make sure that dashes (-) or spaces are not being entered as part of the number.
- Verify which prompt is being displayed

Contact the Board for addition assistance

When will my new license be issued?

• Payment does not guarantee that the renewal process is complete for your license. Some occupations have additional requirements that need to be met before the renewal process is completed and the updated license can be issued.

The renewal process is outlined in each Boards regulations. These regulations can be found on the DPOR website by navigating to the specific board web page.

Need a receipt for payment?

- If you will need a receipt for your renewal payment then it can be obtained online from the screen after payment has been submitted.
- If you forgot to print or save your receipt, you can request one by contacting the board.

There isn't a 'Submit' button located on the Payment Screen

• After entering the credit card payment information, you will need to read the statement located below the due amount.

This statement reads as follows:

*"I acknowledge this online payment is for the Renewal fee only is not certifying board regulation compliance."*

After reading the statement, click on the checkmark box to the left. The 'Submit' button will then become active.